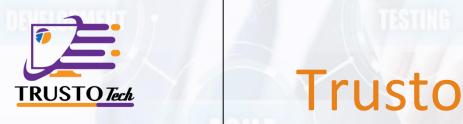

# Looking For a Class Online Solution

for your small business or midsize or large company?

**Online Class** 

By Trusto Tech Company

# 1.Student

### **Becoming Student**

You must sign up to become a student. You need to provide your name, email and password to sign up your account.

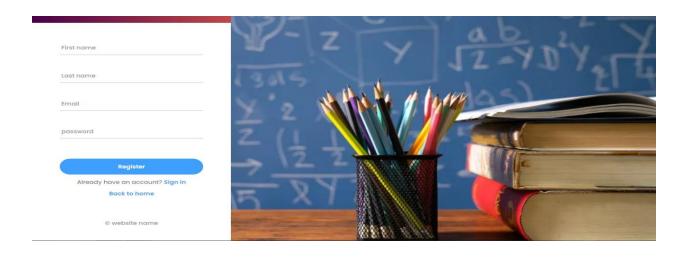

#### **Purchased courses**

TO check your purchased course list, click the 'My course' section at the header bar. Then you'll get your purchased course list. There is no limitation for accessing the course. You can browse them at any time.

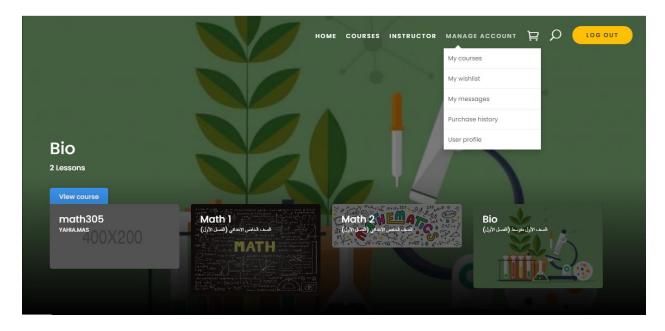

#### **Wishlists**

You can add any course in your wishlist. No restriction for adding course here. This section can be used for future purchase or reference

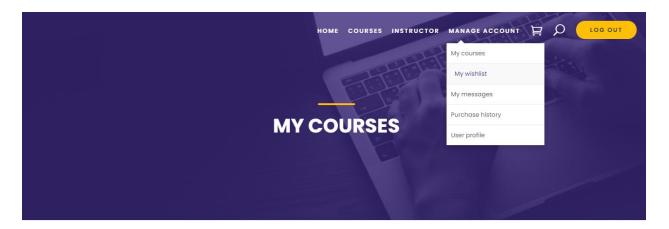

### Messaging

In messaging section you can chat with your course instructor. By selecting 'Compose' button you will be given a specific choice to select your instructor. Below the compose button chat list will be shown

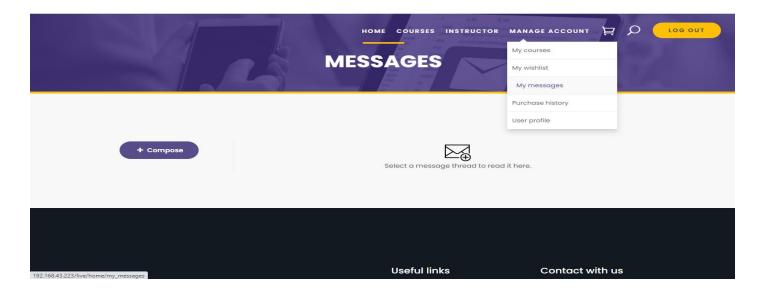

### **Purchase history**

You can check your purchase history fo your course in the purchse history section. Such as date, price and payment method. You cal also download and print your invoice from here.

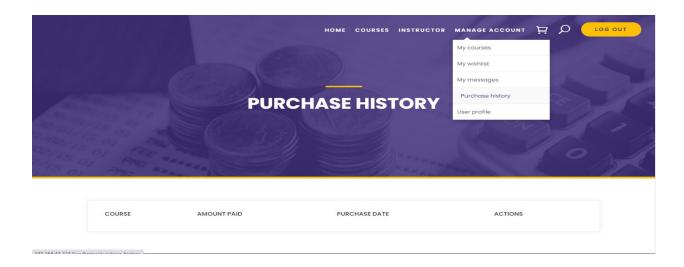

### **Updating user profile**

In 'User profile' section you can update your personal information. You can also add social links (e.g. Twitter, Face book, LinkedIn) from 'Profile' sub section. Press 'Account' to change your password. From the 'Photo' sub section, you can update your profile image.

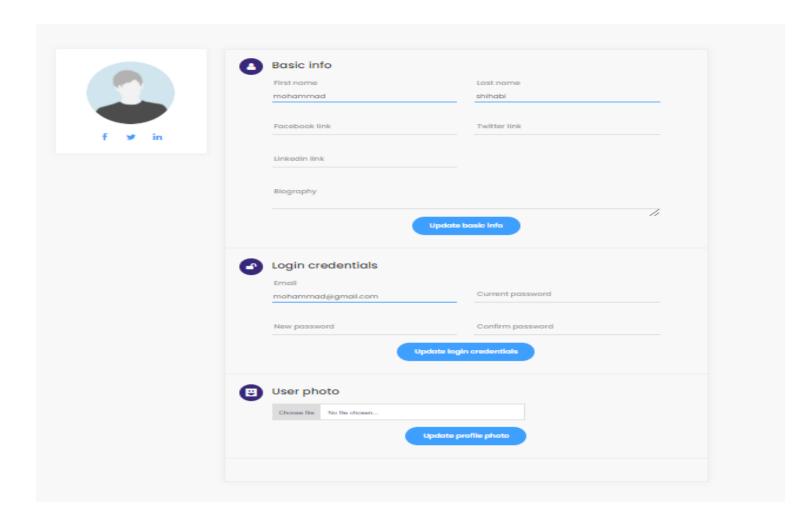

### 2.Instructor

By default the user will be able to access the website, all courses, their profile, message, courses that are purchased by him\her, wishlisted course and cart.

If a user wants to do more like create a course and publish it, it will require him\her to become n instructor

For becoming an instructor a user has to apply to Admin. For that you have to click over the "Instructor" button from the top.

If there is no "Instructor" button on the frontend top bar, that means the Admin has disabled the public instructor option. The "Instructor" button will only be appeared if Admin enables public instructor from Admin panel.

Let's think the Public instructor is enabled an a User can see the "Instructor" button over there. If users click on the instructor button, User will find a form for becoming an instructor.

Here is an overview of Instructor application form.

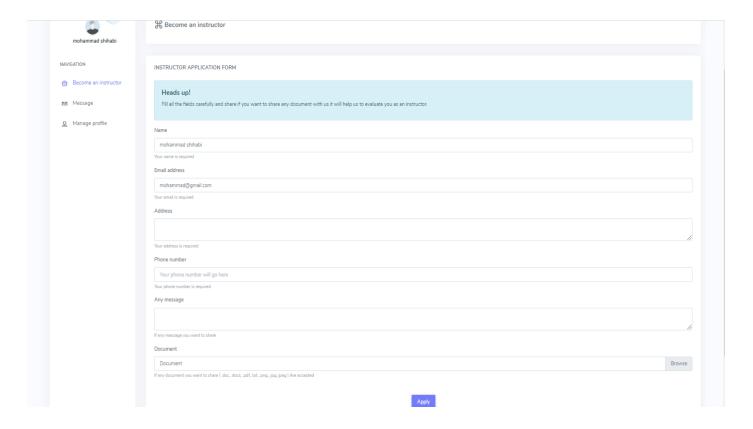

### How to apply for an Instructor?

Applying for becoming an instructor is really easy.

You just need to fill this form up and submit it.

Make sure to put all the fields correctly. Also make sure to put any documentation that will help admin to evaluate your skills.

If you want to share any message, you can do that. Put that inside the "Any Message" box.

Once you've done, hit that "Apply" button.

After submitting the form you can see all the information and the application status here.

You can see the data you just shared with admin, Click on the "Application details" button.

You can download the attachment if needed.

On the most right side, you will get the application status.

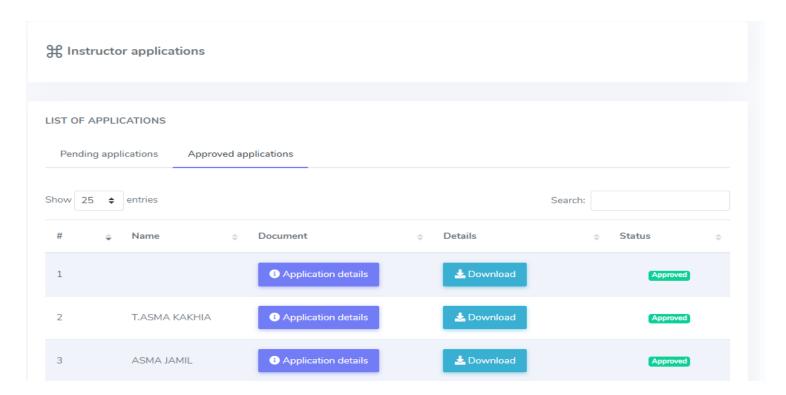

#### **Welcome to Instructor Panel**

Once you have approved as Instructor by Admin, bunch of options will be available on the navigation menu.

- Dashboard
- Course Manager
- Sales Report
- Payout Report
- Payout Settings

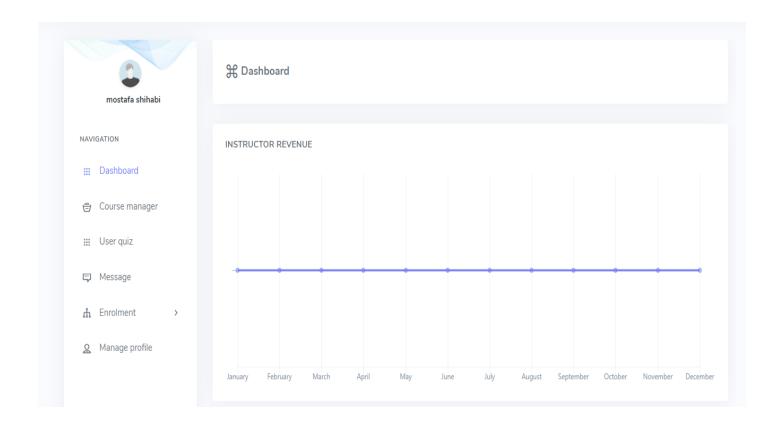

#### **Create Course as Instructor**

Creating and managing a Course as Instructor is similar to creating a course as an Admin. You can checkout this document for creating a course.

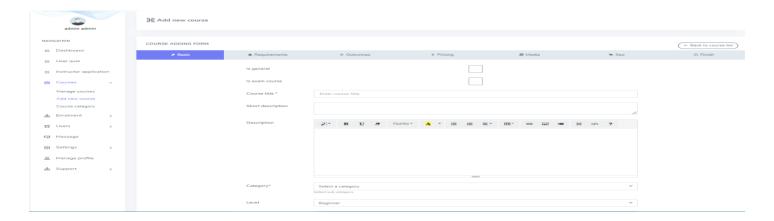

### What does Sales Report have?

As we knew before, Instructor can create course and make it published.

Other users also can purchase that course.

All the details of purchase histories of instructor's course will be inside Sales Report.

Instructors can see who bought his/her courses and when and how much revenue he is getting per purchase.

If an instructor's got purchased, Instructor gets a commission of it.

That commission percentage is set by Admin.

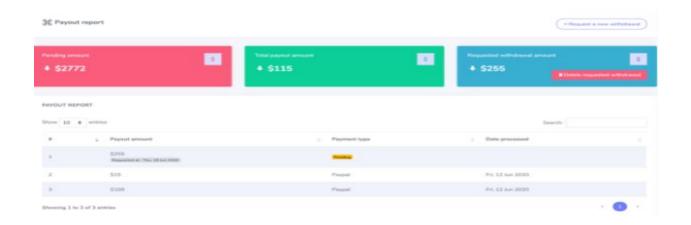

### How to Request for a withdrawal?

Instructor can request only one Payout request at a time.

That means if a Payout request status is pending, he/she cannot raise another one. Until he/she deletes the existing one, he/she can raise another one.

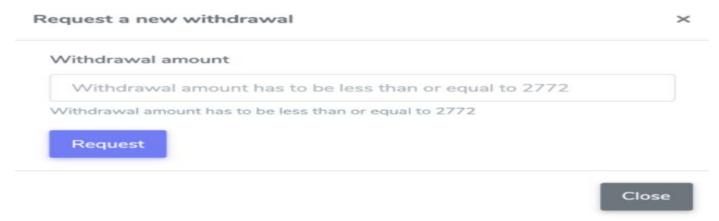

### **Configure Payout Settings**

Payout settings are mandatory for getting the payout request paid or processed.

Provide all the payment credentials in payout settings page.

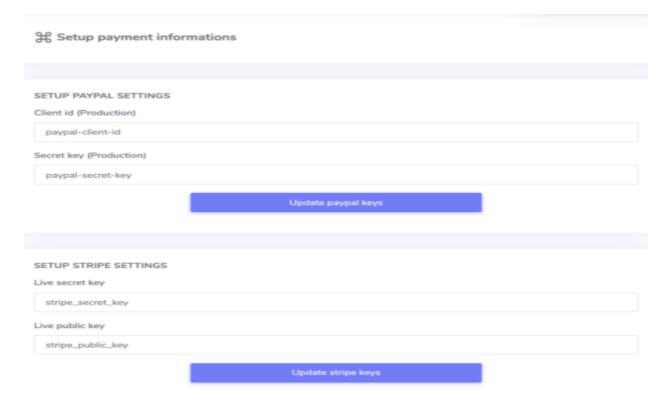

# 3.Admin

### Course dashboard

Admin manages all courses, Approves Pending Courses from instructors, sell own courses directly.

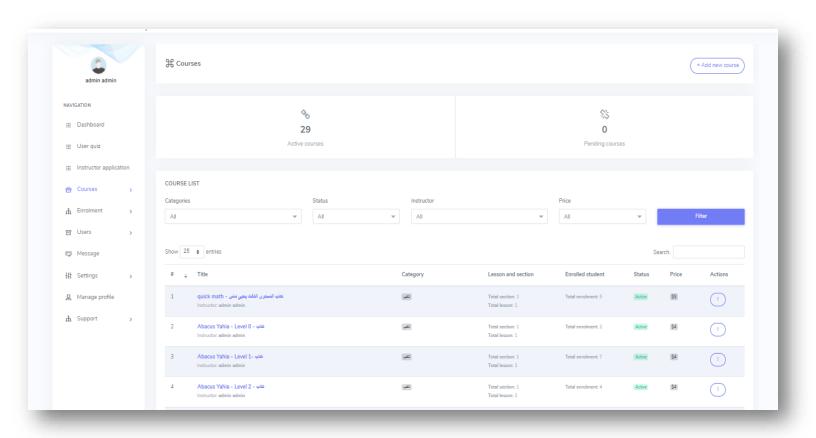

# Category manager.

Course Categories can be organized very easily with unlimited top categories and sub categories.

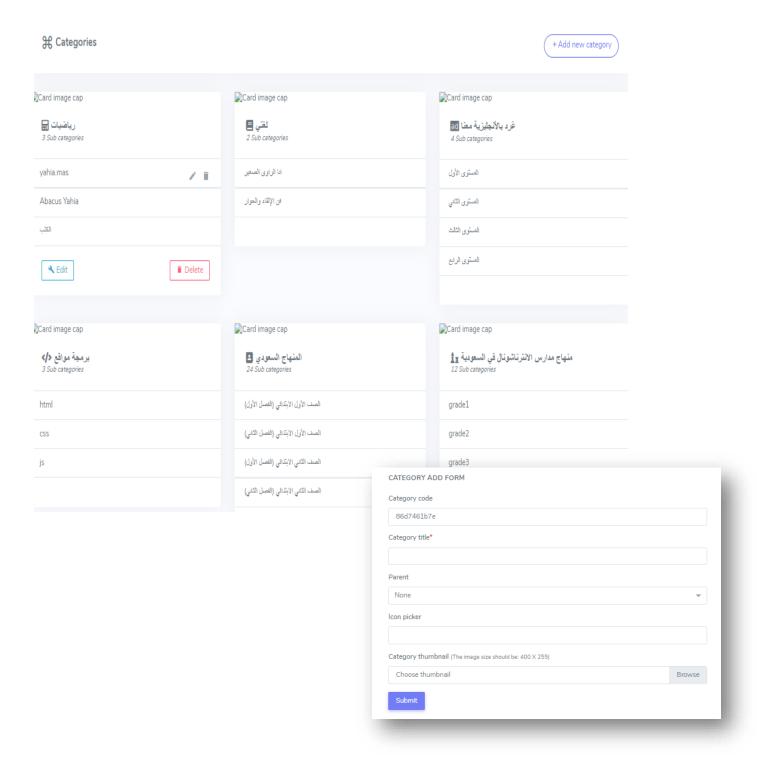

### **Course List.**

Admin gets access to all the courses and can also edit or delete any course he wants.

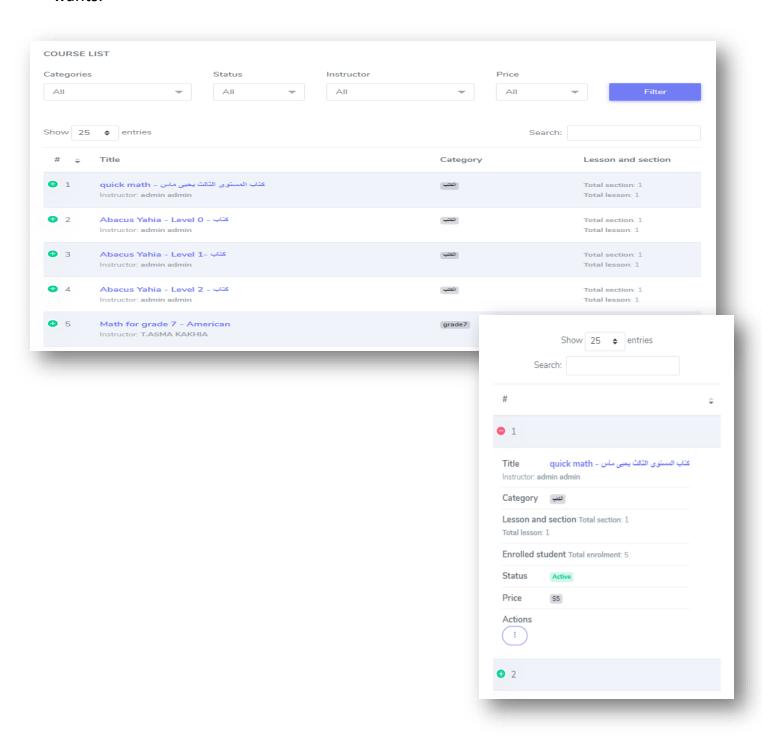

### Course manager.

Managing courses is way easier and user friendly in Academy. It comes with a comprehensive user experience.

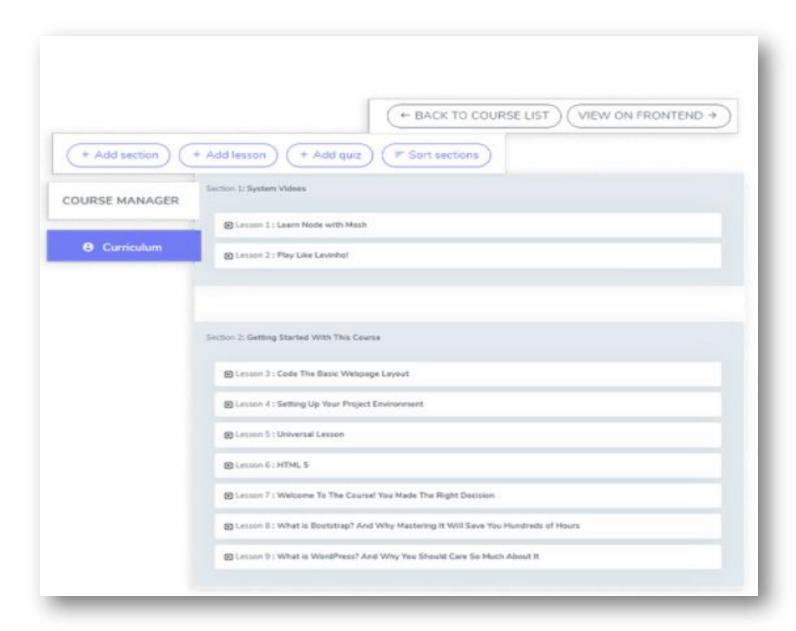

### **Instructor List.**

Admin can see all the registered Instructor in academy. As admin, he has the opportunity to update or delete instructors.

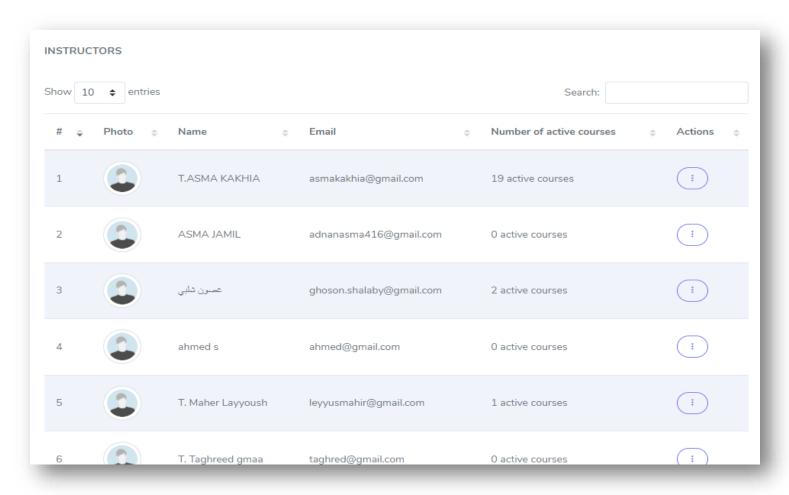

# Instructor settings.

Allowing or disallowing public instructor, instructor commission percentage can be setup here.

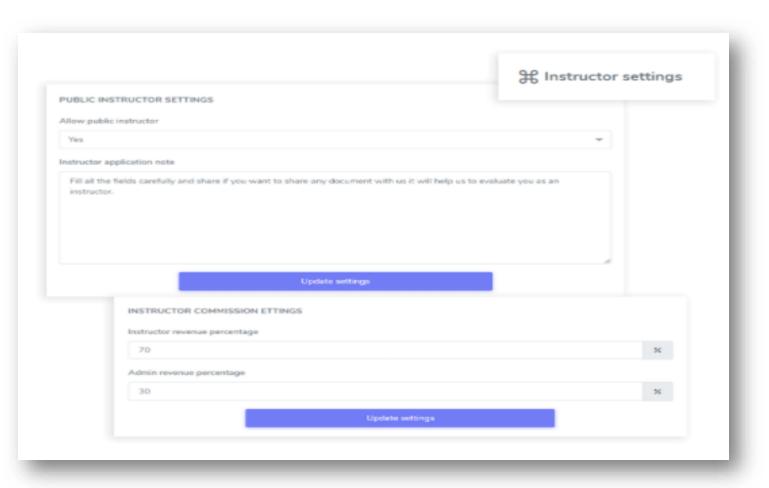

### Managing Instructor payout.

Admin has the opportunity to see all the rasied payout requests by instructors. He can also approve the payout requests and pay back to instructor.

### Instructor applications.

If public instructor is enabled, users can apply for becoming an instructor. Admin is the one who can approve or decline he applications.

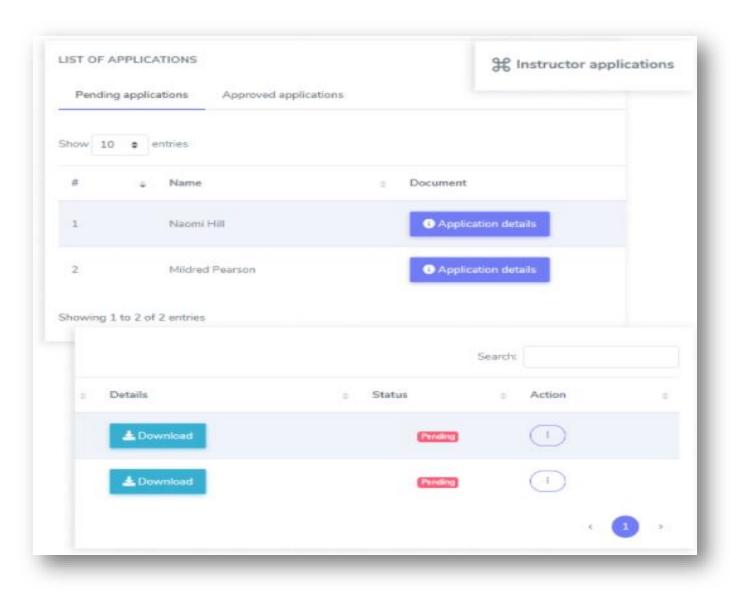

### Student list.

Admin can see all the registered student list from the admin panel.

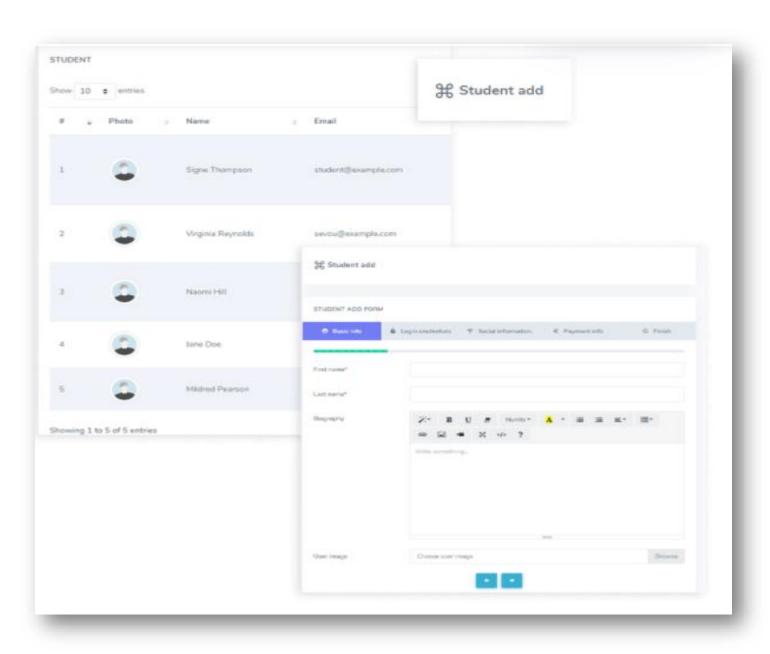

#### Manual course enrollmet.

Instead of online purchase, admin can enroll a student to a course by own choice.

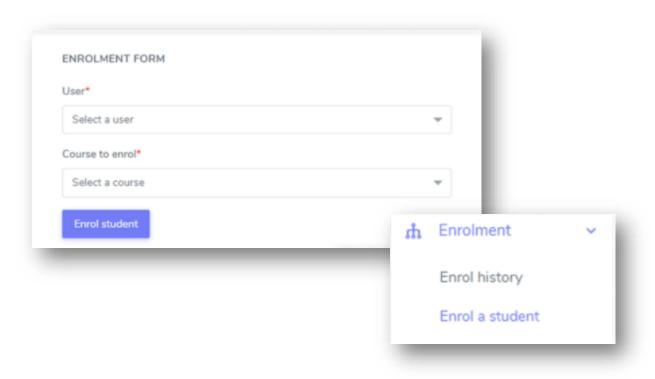

### **Enrolment history.**

Admin can see all the enrolment history. He can also filter by date range.

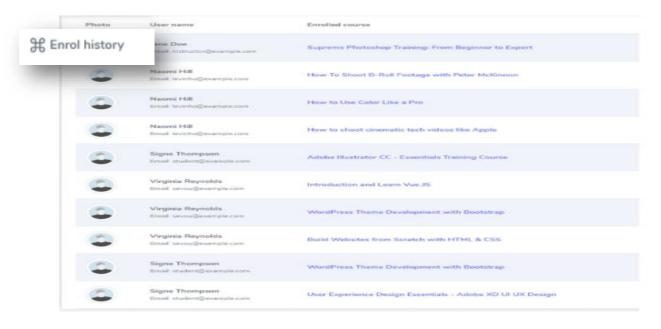

# Course sales report.

Admin can see all the sales report with date information. He can also filter the list by date range to make it even faster.

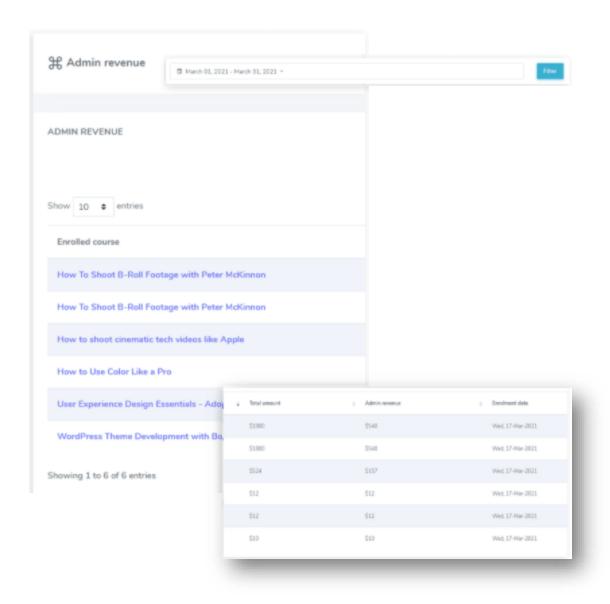

# Internal messaging.

Admin has the opportunity to get connected with all the student or instructor through internal messaging system of our online class system.

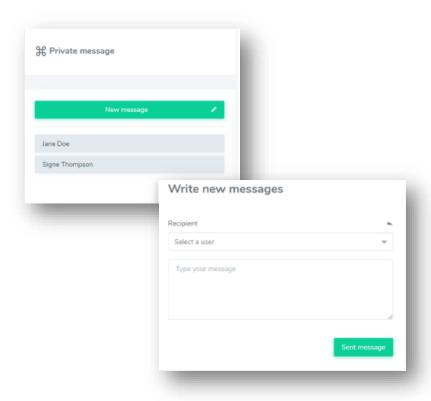

### Addon manager.

Academy supports several addons. Admin is the one who can install those addons.

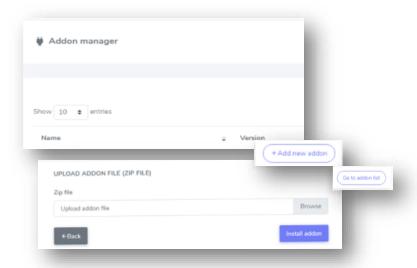

### Portal setup Settings.

To run Academy you need to setup some necessary settings data. Like System settings, Instructor settings etc. Admin is the one who has the access of those settings panel.

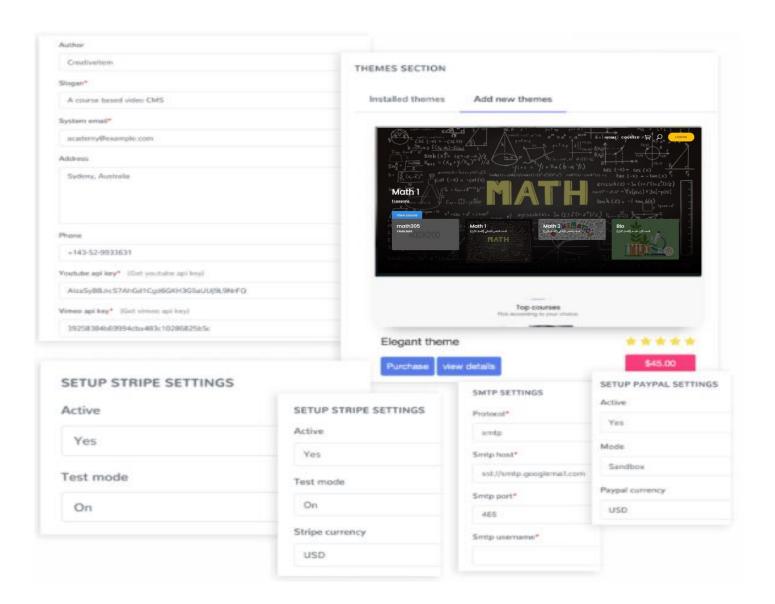

# Manage language

Admin can create multi languages and can set a language to system language. Admin can also modify the phrase according to his preference.

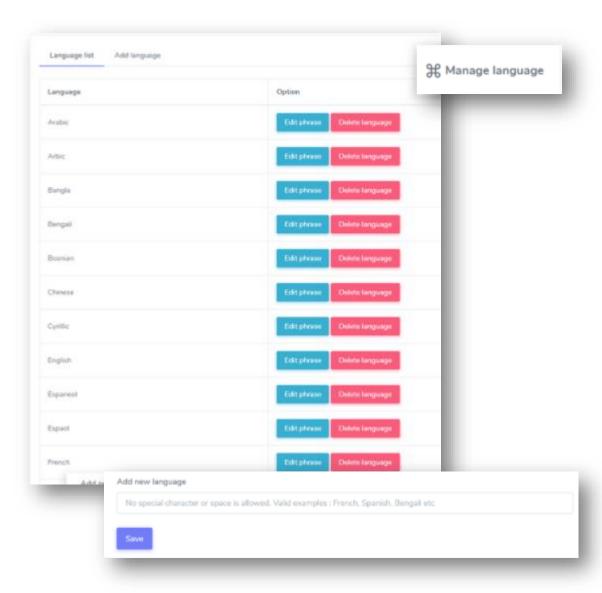

### **Profile manager**

As a user he also has a profile manager section, where he can update his own data and password.

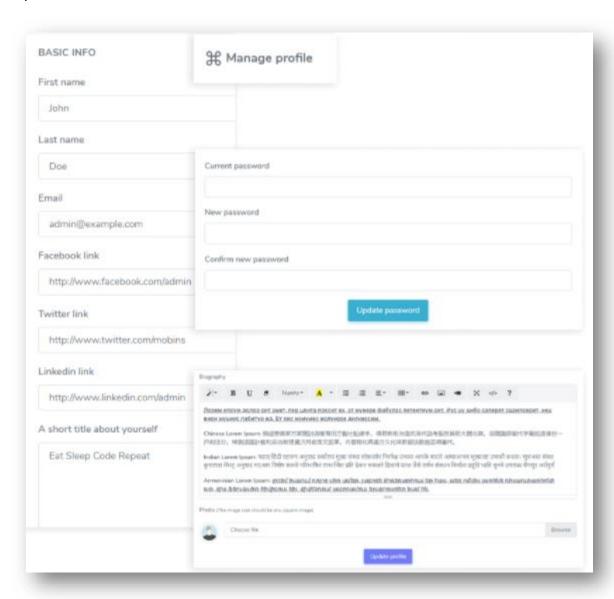

# Quick actions.

A quick action button can come in handy while using the application. Instructors can add a course or a lesson from anywhere they want.

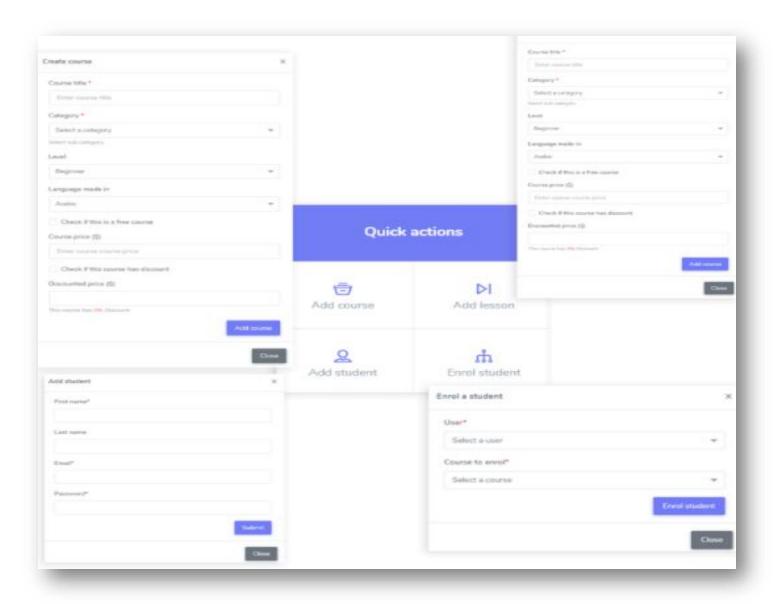

#### Share and Like!!

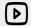

Trusto Tech

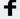

Trusto tech

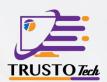

Ready To Make The Transition

**To Online Class** 

Let Trusto Tech help.

Feel Free To Contact Us On:

Lebanon(Main Office)

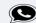

70 713 835

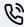

70 713 835

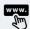

http://trustotech.com/

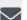

info@trustotech.com

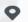

saida,miyi w miyi main road , samira habli bldg , 1st floor

Working Hours: Mon-Fri 8:00am - 4:00pm

#### Istanbul

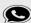

+905373060255 // +905347717708

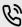

+905373060255 // +905347717708

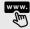

http://trustotech.com/

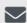

info-turkey@trustotech.com

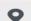

Istanbul

Working Hours: Mon-Fri 8:00am - 4:00pm

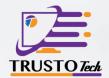

#### Cyprus

+35795501508 // +35795501506

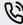

+35795501508 // +35795501506

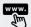

http://trustotech.com/

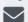

info- cyprus@trustotech.com

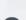

Georgiou Papandreou 5,6047 Larnaca

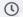

Working Hours: Mon-Sat 9:00am - 6:00pm

#### Saudi Arabia

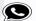

0530214574

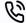

0530214574

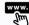

http://trustotech.com/

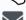

info-ksa@trustotech.com

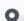

Suadi Arabia – Jeddah – King Fahad St. 60 Plaza Buldg. – Ground Floor Office #1

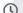

Working Hours: Sat-Thurs – 9:30am- 5:00pm